## 申請データの出力方法

申請データを出力します。

1) 申請データ出力

①[申請書一覧]の「確認申請書」を選択してください。

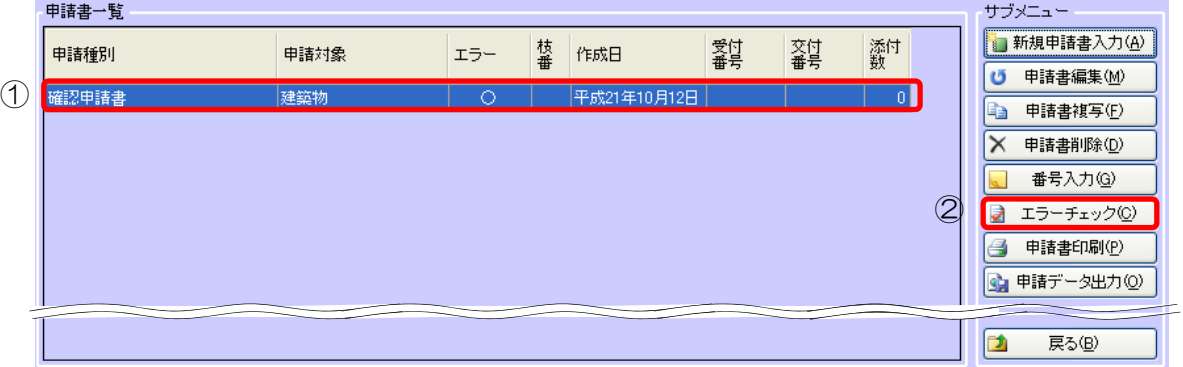

2)エラーチェック

[申請書一覧]画面で、申請書を選択し、<エラーチェック>ボタンをクリックし ます。

※エラーチェックを実行していない場合、[申請書一覧]の「エラー」が「一」になっており、く 申請データ出力>ボタンはクリックできません。

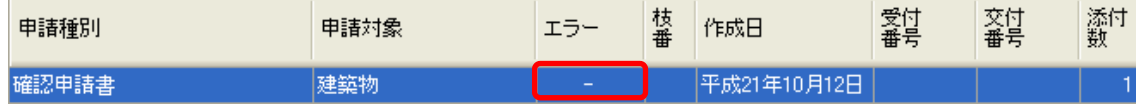

※エラーチェックでエラーがあった場合、[申請書一覧]の「エラー」が「×」になっており、<

申請データ出力>ボタンはクリックできません。

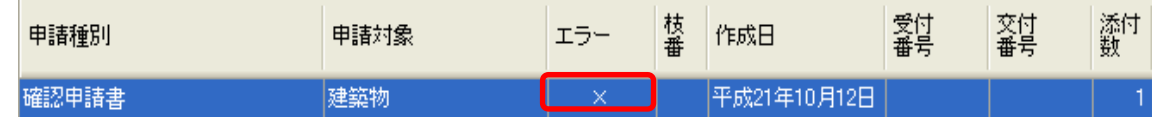

3)申請データの保存

<申請データ出力>ボタンをクリックします。

⇒ [名前を付けて保存]ダイアログが表示されます。

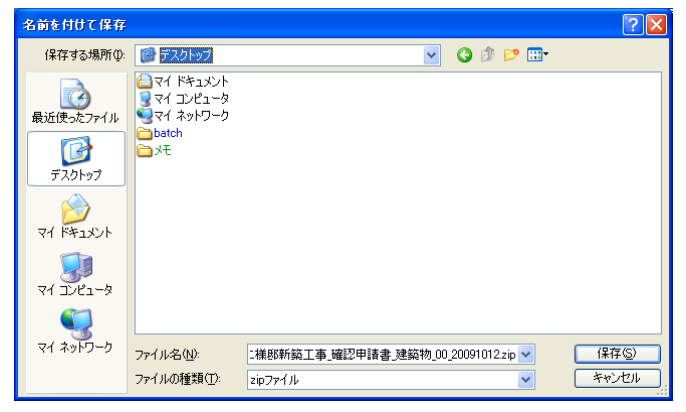

「山川洋二様邸新築工事 確認申請書 建築物 OO 20091012.zip」の様に、 「物件名」、「申請種別」、「申請対象」、出力日に応じたファイル名が 付けられます。別の名前に変えることも可能です。 ※講習では、そのままの名前でデスクトップに保存してください。

4) <保存>ボタンをクリックします。 ⇒申請データが保存されます。